## **Tips for exporting your design from**

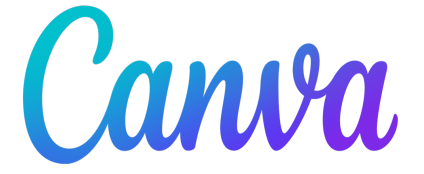

- 1. With your design opened, click the "Share" button located in the top right corner of the web page.
- 2. Click on "Download" in the pop-up menu, and change the following settings:
	- Select "PDF Print" as the file type
	- Enable "Crop marks and bleeds"
	- Check "Flatten PDF"
	- Set the color profile to "RGB (best for digital use)"
- 3. Click the "Download" button

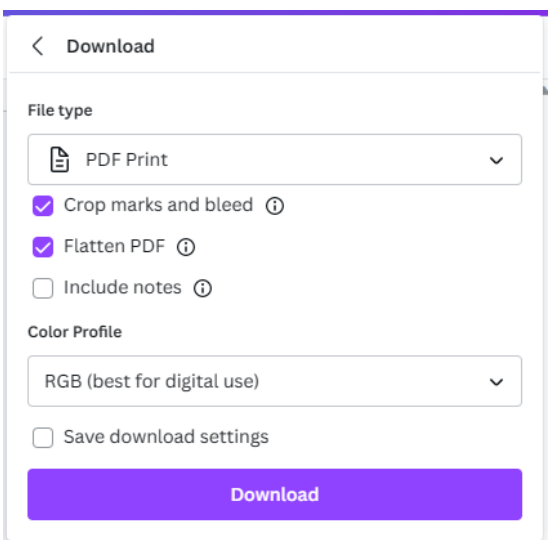

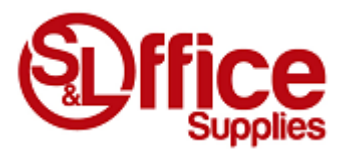